[WindowBuilder](http://help.eclipse.org/indigo/topic/org.eclipse.wb.doc.user/html/index.html) Pro User Guide > [Preferences](http://help.eclipse.org/indigo/topic/org.eclipse.wb.doc.user/html/preferences/index.html) > [Swing](http://help.eclipse.org/indigo/topic/org.eclipse.wb.swing.doc.user/html/preferences/swing/index.html)

# Preferences - Swing > LookAndFeel

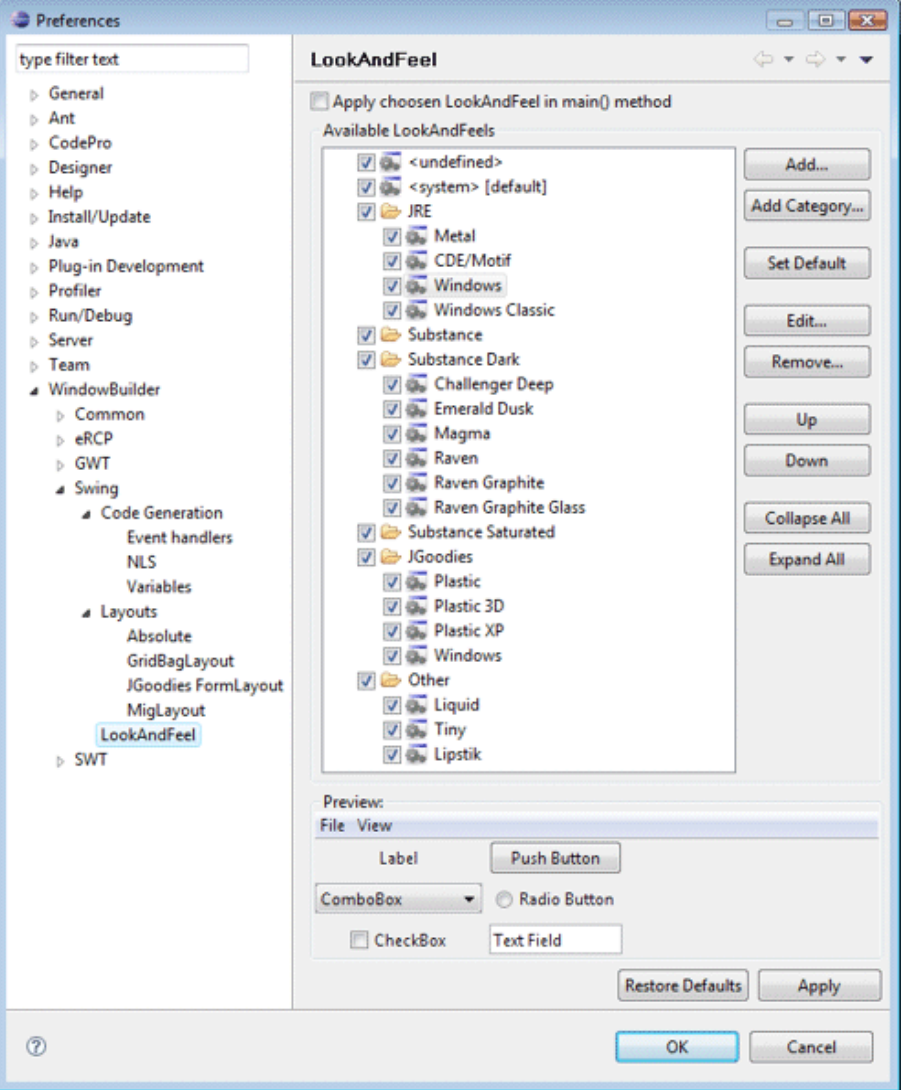

This page is used to control various Swing > LookAndFeel options.

Any look and feel types listed on this page will show up in Designer's toolbar in the look and feel drop down list.

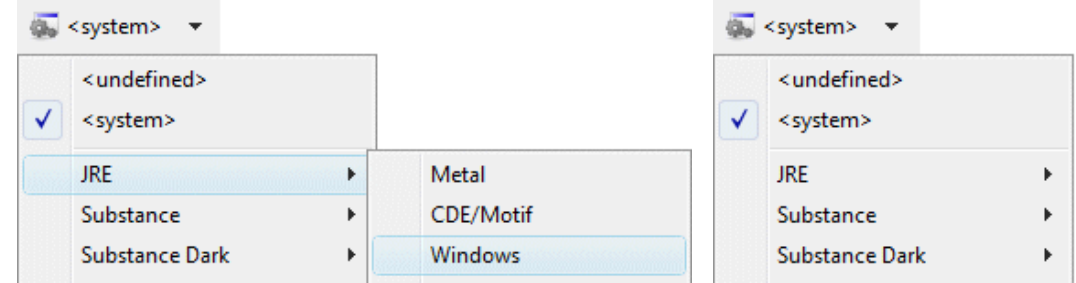

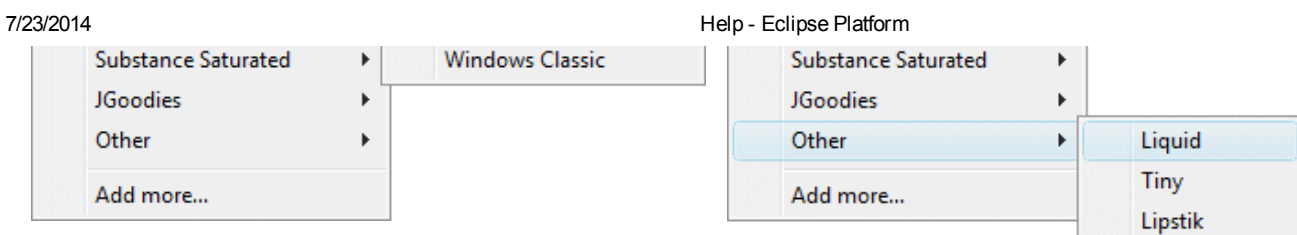

### Windows **Motif Motif**

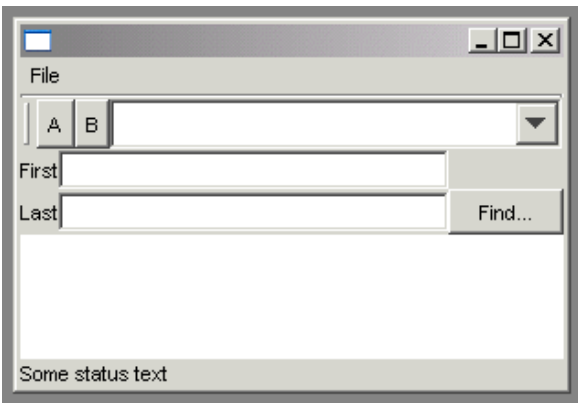

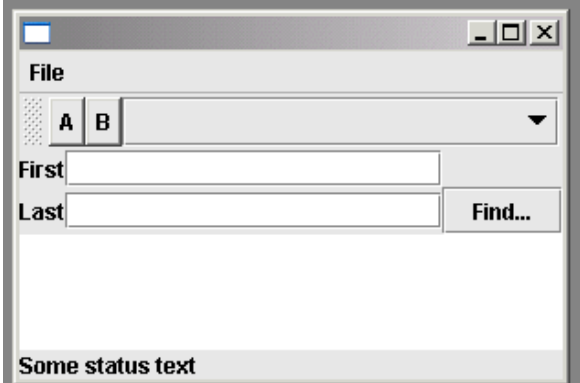

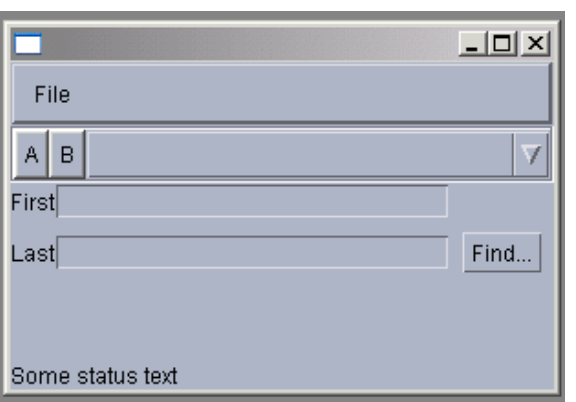

## Metal Liquid

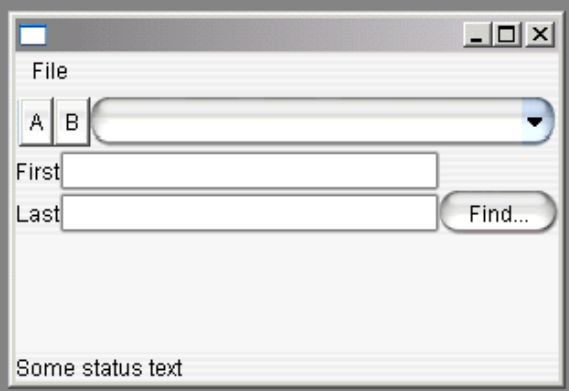

You can add more looks by clicking on the Add button and specifying the look you want to add in the Add LookAndFeel dialog that appears. To edit a look, select it and click on Edit. To remove a look, select it click on Remove. To set a look as the default look used in Designer, select the look and click on the Set Default button.

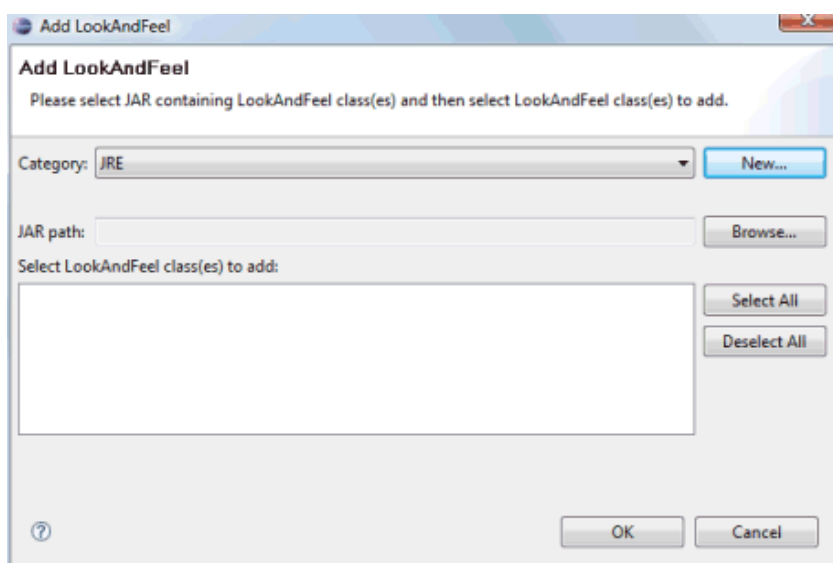

## Apply chosen LookAndFeel in main() method

This preference determines whether Designer adds code to set the selected Look and Feel in the main() method. For example:

```
try {
  UIManager.setLookAndFeel("com.jgoodies.looks.windows.WindowsLookAndFeel");
} catch (Throwable e) {
}.
```